# **Configuration of GARP VLAN Registration Protocol (GVRP) on 300 Series Managed Switches**

# **Objective**

GARP VLAN registration protocol (GVRP) allows devices to dynamically exchange VLAN configuration information to make configuration of VLANs easier. When the switch receives VLAN information through GVRP and GVRP Registration, the receiving interface joins that VLAN. If an interface attempts to join a VLAN that does not exist and Dynamic VLAN creation is enabled, the switch automatically creates the VLAN.

This article explains how to enable and configure GVRP on the 300 Series Managed Switches.

### **Applicable Devices**

• SF/SG 300 Series Managed Switches

### **Software Version**

• v<sub>1.3.0.62</sub>

# **Configure GVRP**

### **Globally Enable GVRP**

Step 1. Log in to the web configuration utility and choose **VLAN Management > GVRP Settings**. The GVRP Settings page opens:

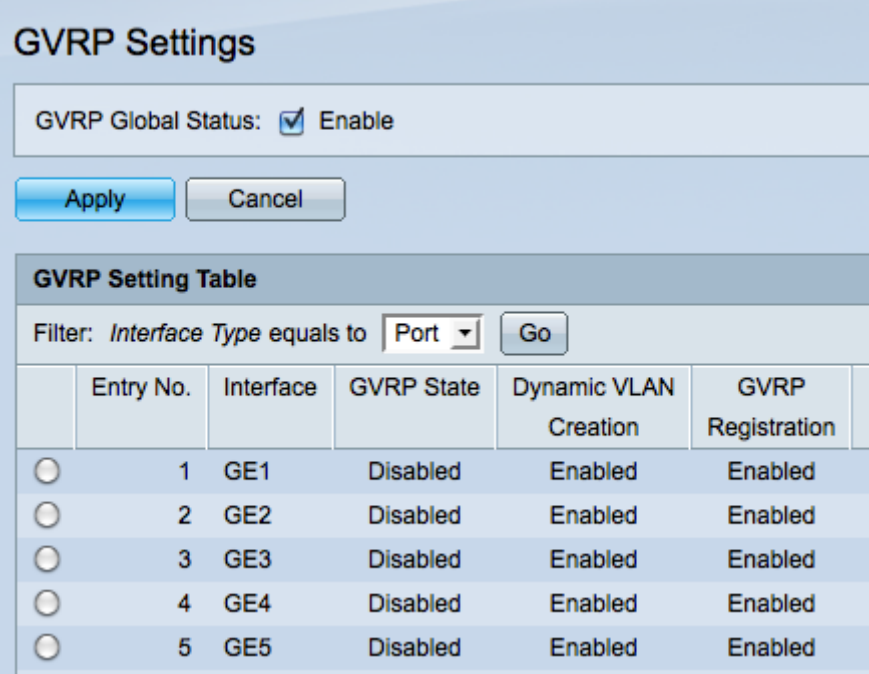

Step 2. Check the **GVRP Global Status** check box to globally enable GVRP on the switch.

Step 3. Click **Apply** to enable GVRP features.

#### **Configure GVRP Settings**

Step 1. Log in to the web configuration utility and choose **VLAN Management > GVRP Settings**. The GVRP Settings page opens:

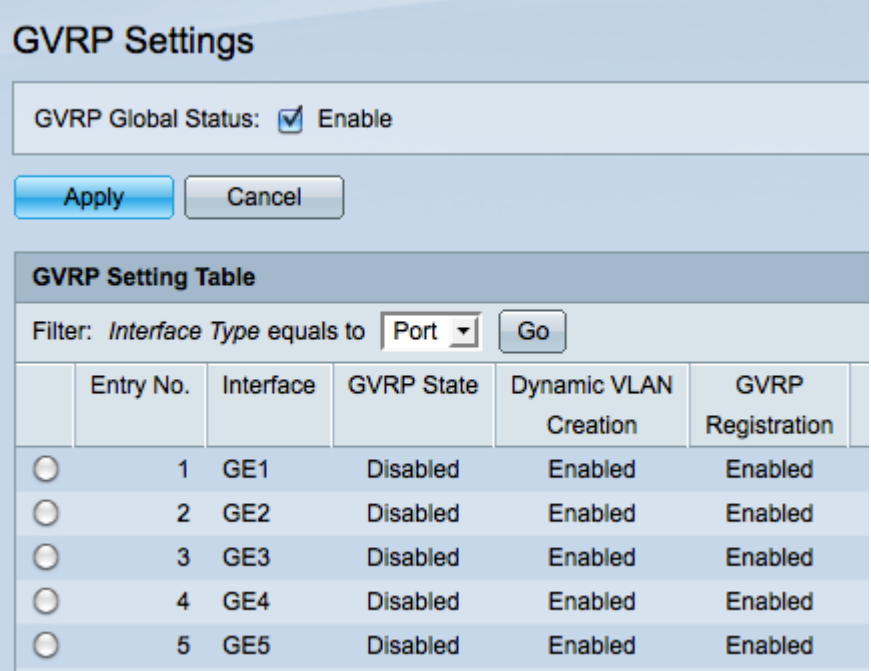

Step 2. Choose either **Port** or **LAG** from the Filter: Interface Type equals to drop-down list.

Step 3. Click **Go** to display the settings for the chosen interface type.

Step 4. Click the radio button of the interface on which you would like to configure GVRP.

Step 5. Click **Edit** to modify the GVRP settings for the selected interface. The Edit GVRP Setting window appears.

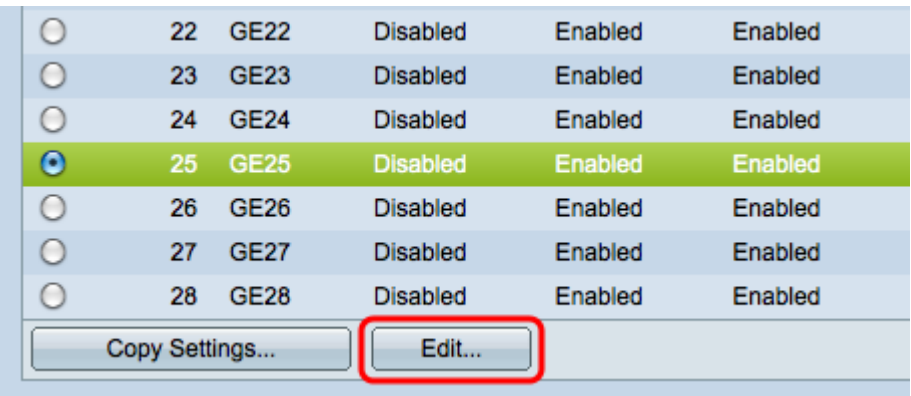

Step 6. (Optional) Click the appropriate radio button and choose a new interface from the Port or LAG drop-down list to change the interface whose settings you want to change.

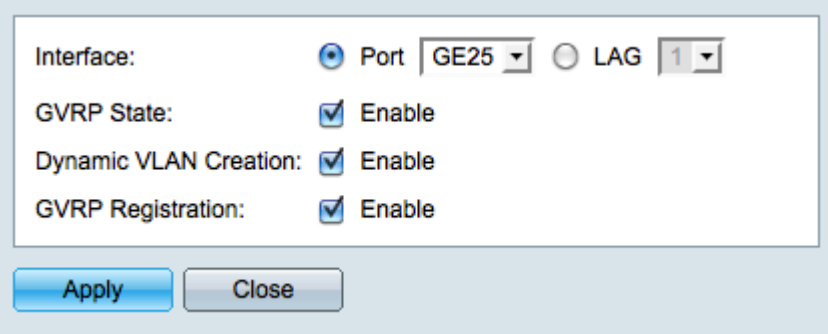

**Note:** Ports must be configured in General or Trunk mode to support GVRP. For more information, refer to the article Trunk Port Setup on the 200/300 Series Managed Switches.

Step 7. (Optional) Check the **Enable** check box in the GVRP State field to enable GVRP features on this interface.

Step 8. (Optional) Check the **Enable** check box in the Dynamic VLAN Creation field to have a VLAN dynamically created if it does not exist when GVRP information is received for that VLAN on the selected interface. If Dynamic VLAN Creation is disabled, the switch only recognizes VLANs that have been manually created.

Step 9. (Optional) Check the **Enable** check box in the GVRP Registration field to have the selected interface join a VLAN when GVRP information is received for that VLAN on the selected interface. If GVRP registration is disabled, an interface only associates with a VLAN that it is manually configured to be on.

Step 10. Click **Apply** to save the updated GVRP settings for the selected interface and then click **Close** to exit the Edit GVRP Setting window.

#### **Copy GVRP Settings**

Step 1. Log in to the web configuration utility and choose **VLAN Management > GVRP Settings**. The GVRP Settings page opens:

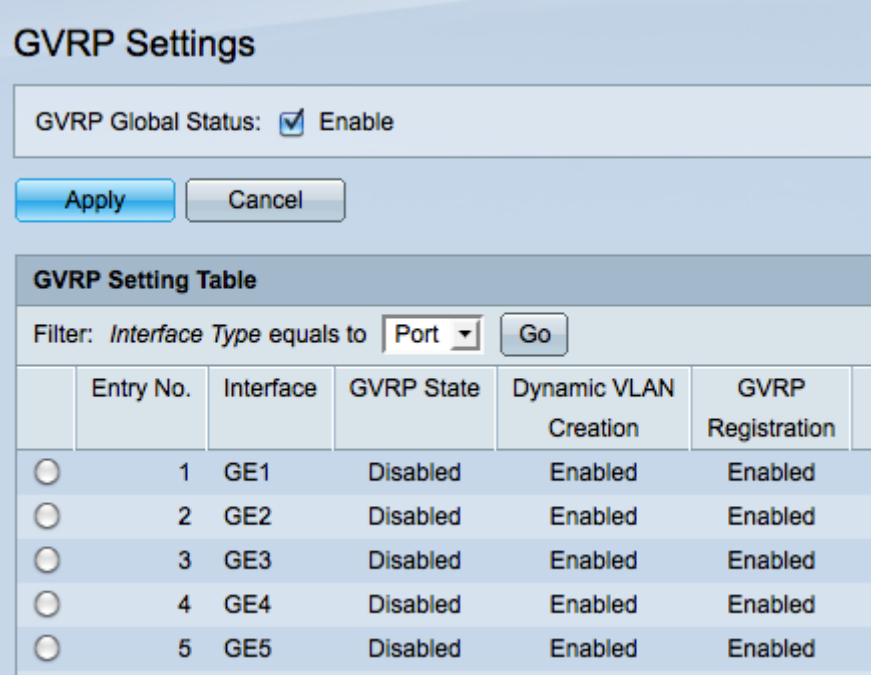

Step 2. Choose either **Port** or **LAG** from the Filter: Interface Type equals to drop-down list.

Step 3. Click **Go** to display the settings for the chosen interface type.

Step 4. (Optional) To copy the GVRP settings of one interface to several other interfaces, click the radio button of the desired interface and click **Copy Settings**. The Copy Settings window appears.

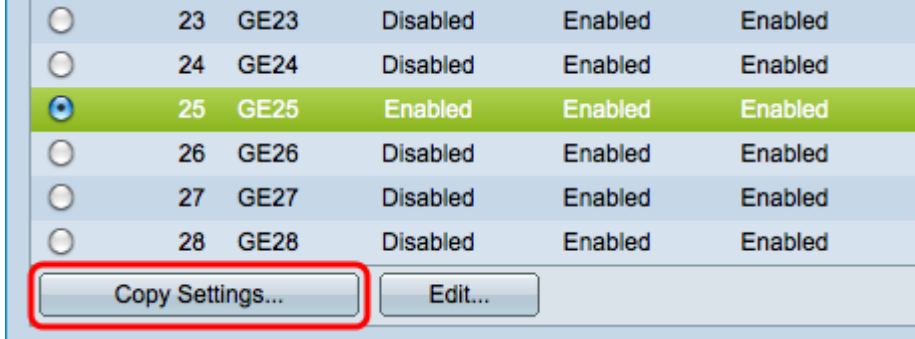

Step 5. Enter the interface number(s) or interface name(s) of the interface(s) to which you wish to copy the settings of the chosen interface in the provided field.

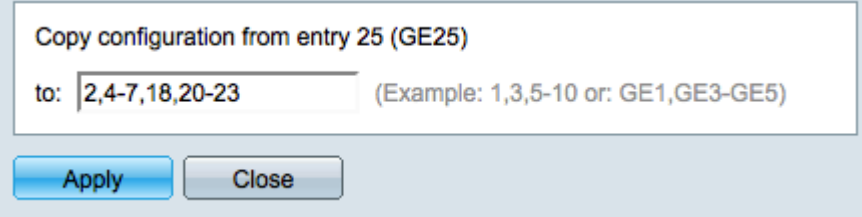

Step 6. Click **Apply** to apply the settings or click **Close** to cancel your changes.